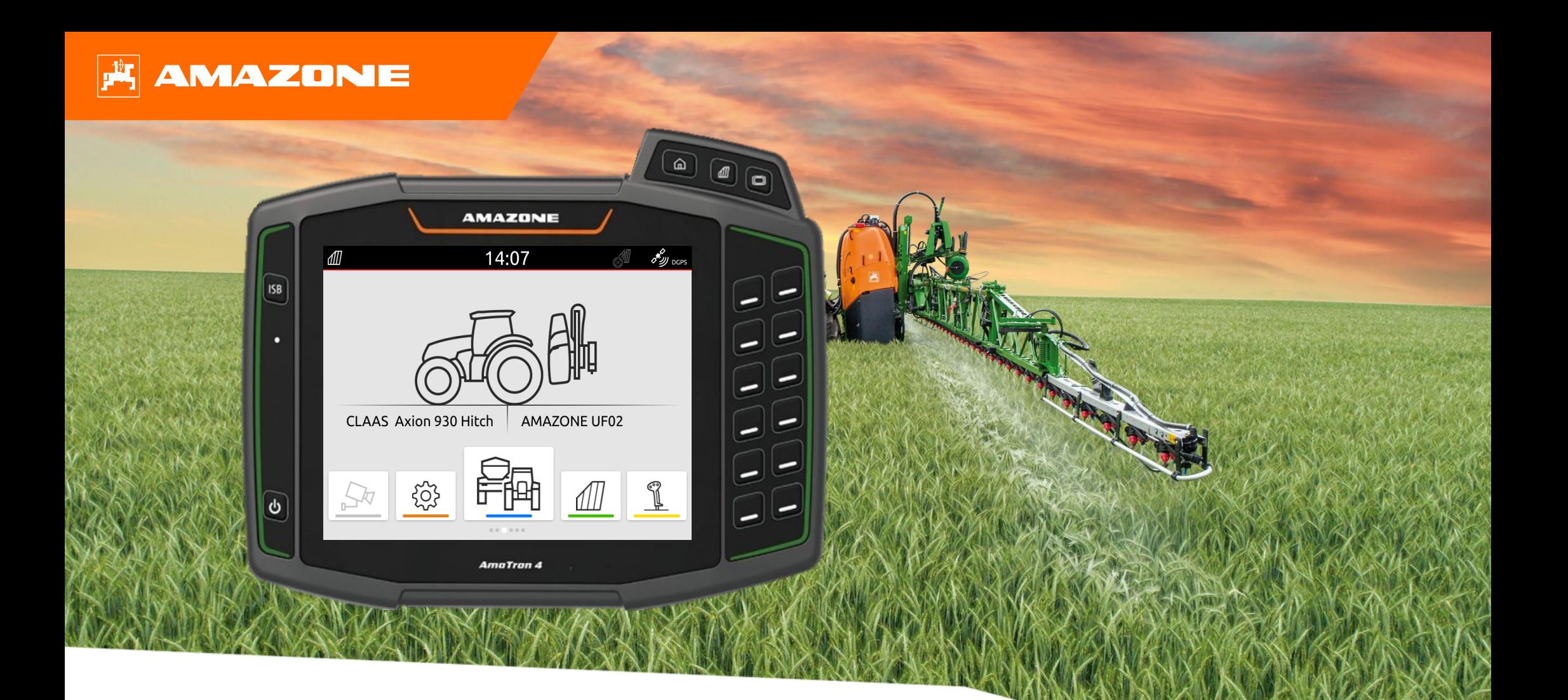

# **Допомога в орієнтуванні на початку сезону AmaTron 4**

### **Зміст**

- 1. Загальні вказівки
- 2. Підготовка AmaTron 4
- 3. Меню швидкого запуску
- 4. Конфігурування панелі стану
- 5. Основний перегляд з каруселлю програм
- 6. Геометрія і датчики
- 7. Двотермінальне рішення
- 8. Імпорт / експорт даних завдань
- 9. GPS-Switch
- 10. Налаштування GPS Switch
- 11. Процедура використання

### **1. Загальні вказівки**

- Використання цього документу передбачає, що **настанова щодо експлуатування** машини і програмного забезпечення була **прочитана** та **зрозуміла**. Відповідні документи показані ліворуч.
- Тому існує **необхідність** отримати додаткову інформацію з настанови щодо експлуатування. Ця **настанова щодо експлуатування** повинна **завжди бути доступною** під час забезпечення допомоги в орієнтуванні на початку сезону на машині AmaTron 4.
- Документ «**Допомога в орієнтуванні на початку сезону AmaTron 4**» слугує посібником для користувача для перевірки машини перед новим сезоном і повторного введення її в експлуатацію. Цей документ стосується версії програмного забезпечення **NW216-I** і дійсний лише для неї.

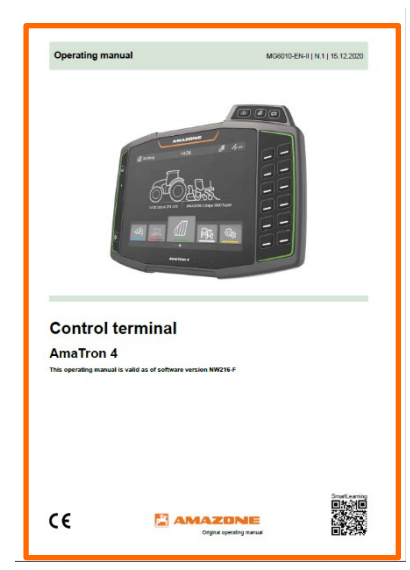

### **FLAMAZONE**

## **2. Підготовка AmaTron 4**

### **Монтаж:**

- Встановіть AmaTron 4 **(1)** на тримачі **(6)**.
- За допомогою з'єднувального кабелю **(3)** під'єднайте з'єднання CAN AmaTron 4 до роз'єму InCab трактора.
- Опціонально між ними можна встановити елемент керування AUX-N **(4)**.
- У разі використання антени GPS **(2)** під'єднайте її до з'єднання GPS AmaTron 4.
- Під'єднайте штекер ISOBUS навісного приладдя **(5)** до роз'єму ISOBUS трактора.

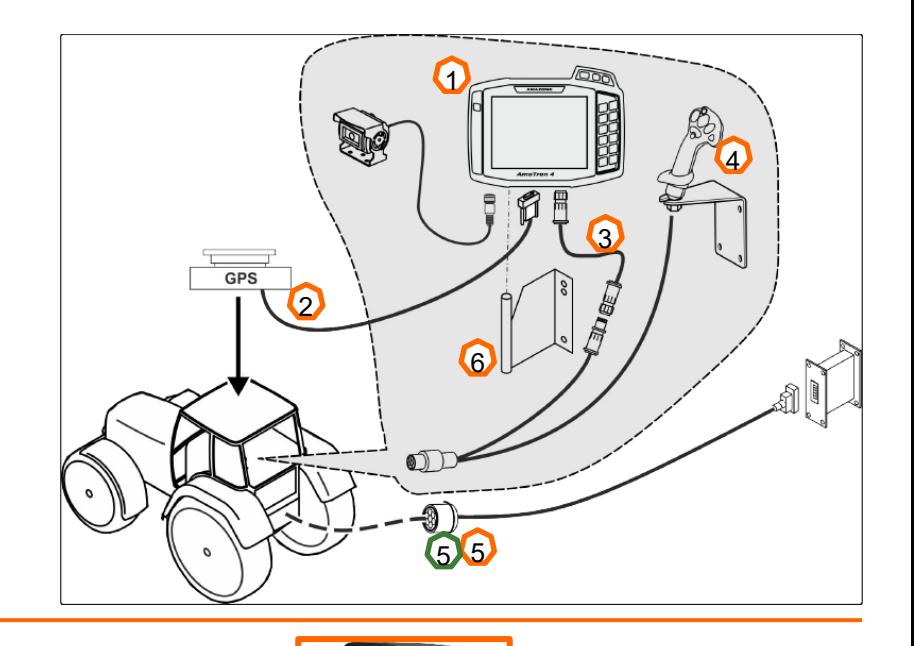

1

2 **5** 

**7 8 9 10** 

 $3$  6<sup>6</sup> 6<sup>6</sup>

### **Призначення кнопок і з'єднання:**

- (1) Роз'єм USB (вгорі поруч з кнопками меню)
- (2) Кнопка увімкнення та вимкнення (натисніть та утримуйте натиснутою AmaTron 4 увімк./вимк.)

11

- (3) Кнопка ISB (ISOBUS Short Cut Button)
- (4) Кнопки меню:
- Головне меню
- GPS-Switch
- Universal Terminal
- (5) Кнопки вибору (кнопки системи керування пристроями)
- (6) Сенсорний дисплей (навігація на дисплеї, зміна переглядів, зміна числових значень, свайп-функція)
- (7) Роз'єм для джерела GPS
- (8) Роз'єм ISOBUS
- (9) Роз'єм для сигналів датчика
- (10) Роз'єм для камери
- (11) Роз'єм USB (з заднього боку корпусу)

4

 $\circ$ 

 $\circledR$ 

# **3. Меню швидкого запуску**

### **Функції меню швидкого запуску:**

- (1) Змахніть пальцем від верхнього краю екрана до центру екрана.
- (2) Відкривається меню швидкого доступу.
- (3) Виберіть потрібну функцію.
- (4) Для закриття меню швидкого запуску торкніться дисплея під меню швидкого запуску.

#### **Порада:**

• Натисканням екранної кнопки відображаються підказки щодо використання сенсорного блока керування **(5).** 2

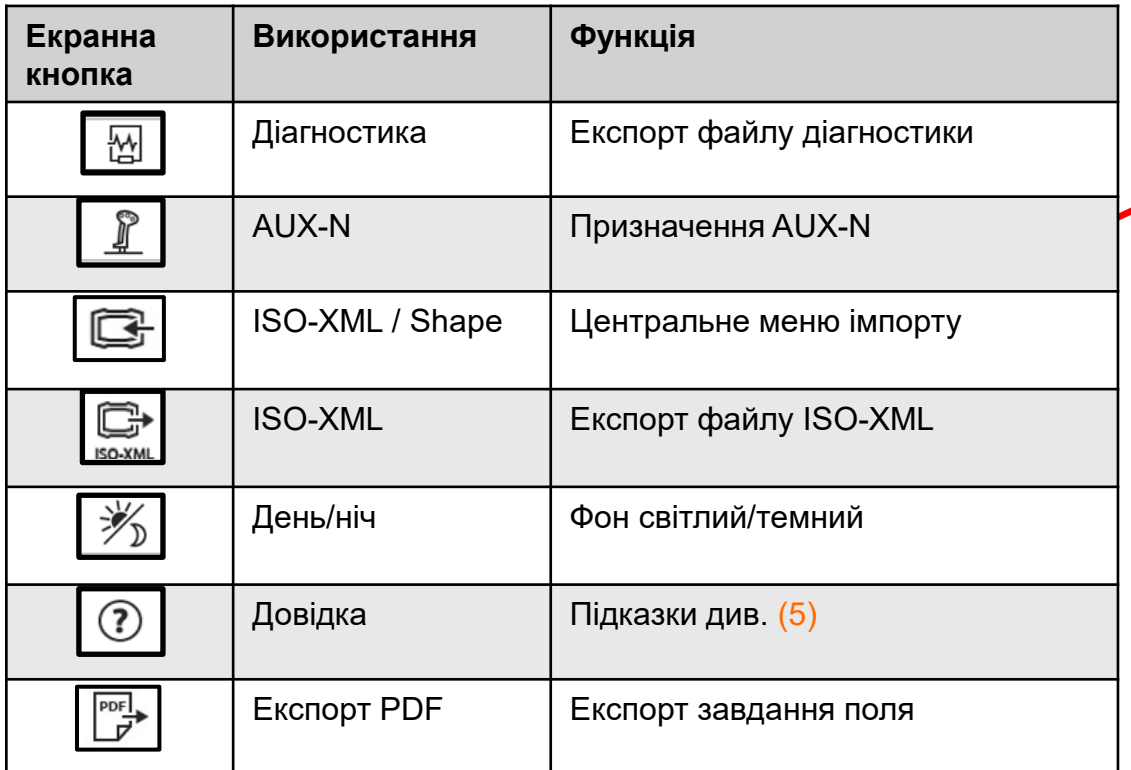

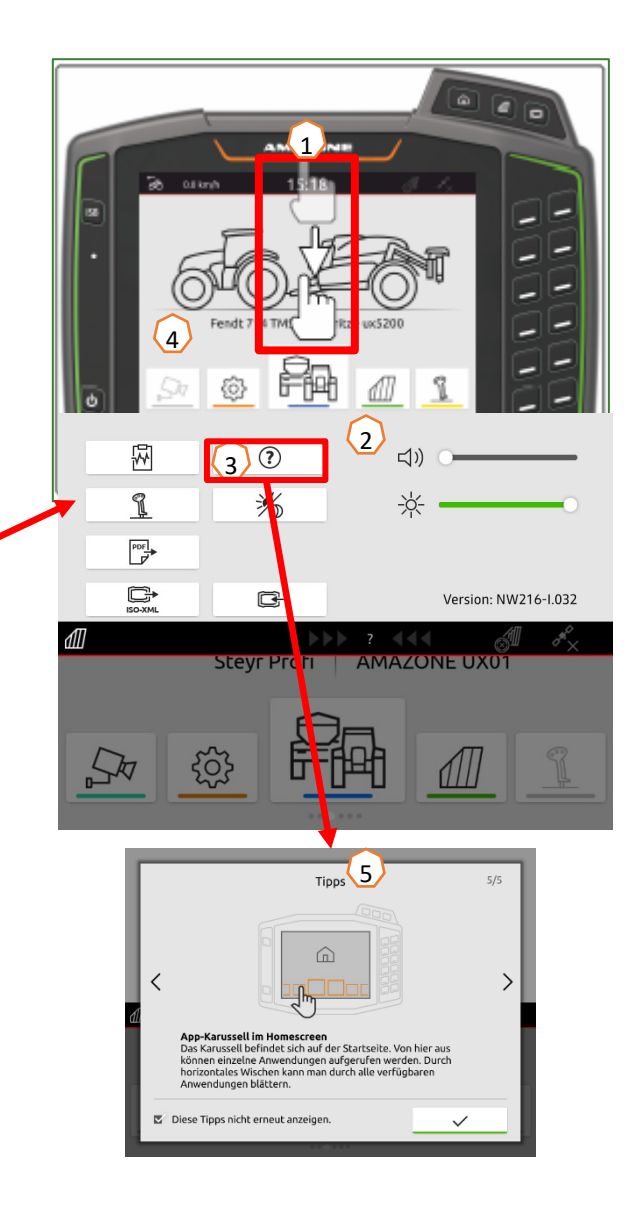

## **4. Конфігурування панелі стану**

**Панель стану відображається в усіх програмах. Інформація у межах панелі стану може конфігуруватися.**

- (1) Натисніть пальцем та утримуйте панель стану протягом 2 секунд.
- (2) Уся інформація відображається в огляді.
- (3) Для того, щоб додати або видалити інформацію з панелі стану, перемістіть пальцем потрібну інформацію в потрібне місце.
- (4) Для завершення конфігурування торкніться екрана під ділянкою огляду інформації.

### **У таблиці нижче наведені усі доступні функції:**

- a) Стан автоматичного керування секціями
- b) Швидкість
- c) Прийом GPS
- d) Час
- e) Ім'я поля
- f) Оброблена площа вибраного поля
- g) Необроблена площа вибраного поля
- h) Відхилення колій руху

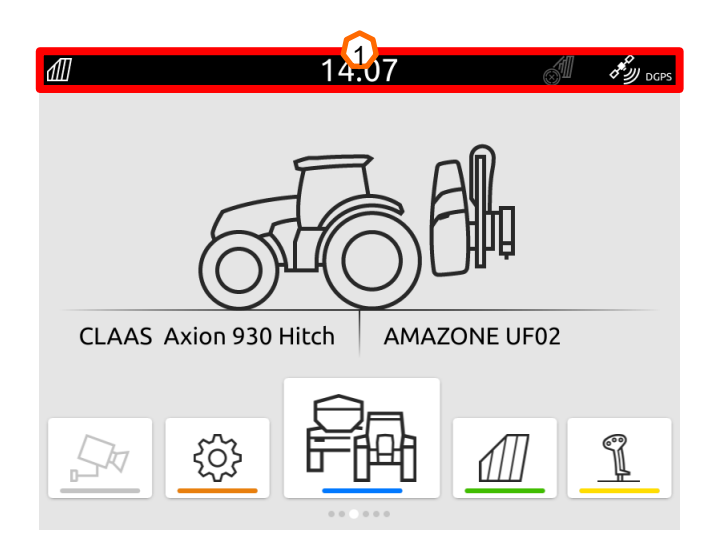

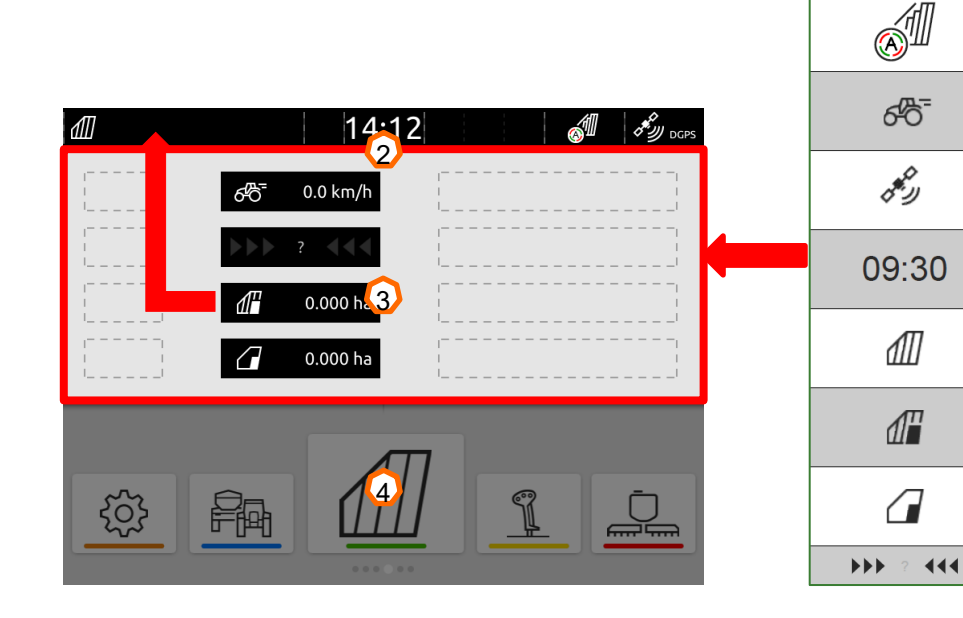

 $\Omega$ 

 $\mathbf O$ 

 $\overline{\mathbf{C}}$ 

 $\mathbf \Omega$ 

 $\mathbf Q$ 

 $\mathbf O$ 

 $\bf{Q}$ 

 $\Omega$ 

# **5. Основний перегляд каруселі програм**

### **Функції каруселі програм:**

- (1) Панель стану
- (2) Індикація активного пристрою та активного трактора. **Увага:** перевірте, чи відповідають геометричні дані та джерело сигналу швидкості трактору, який зараз використовується.
- (3) У головному меню прогорніть пальцем карусель програм вліво чи вправо.
- (4) Карусель програм містить програми, показані нижче ліворуч і праворуч. Якщо індикація слабка, активація відсутня.

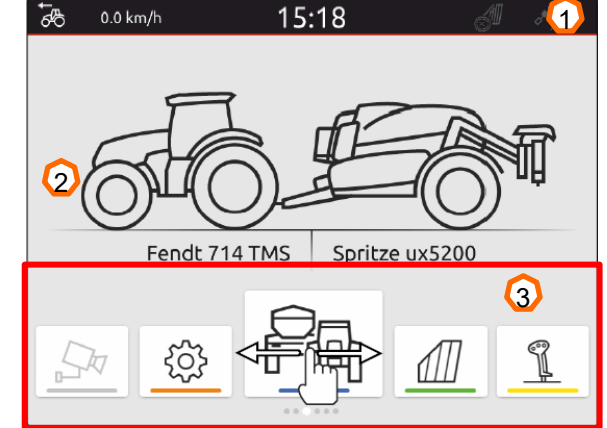

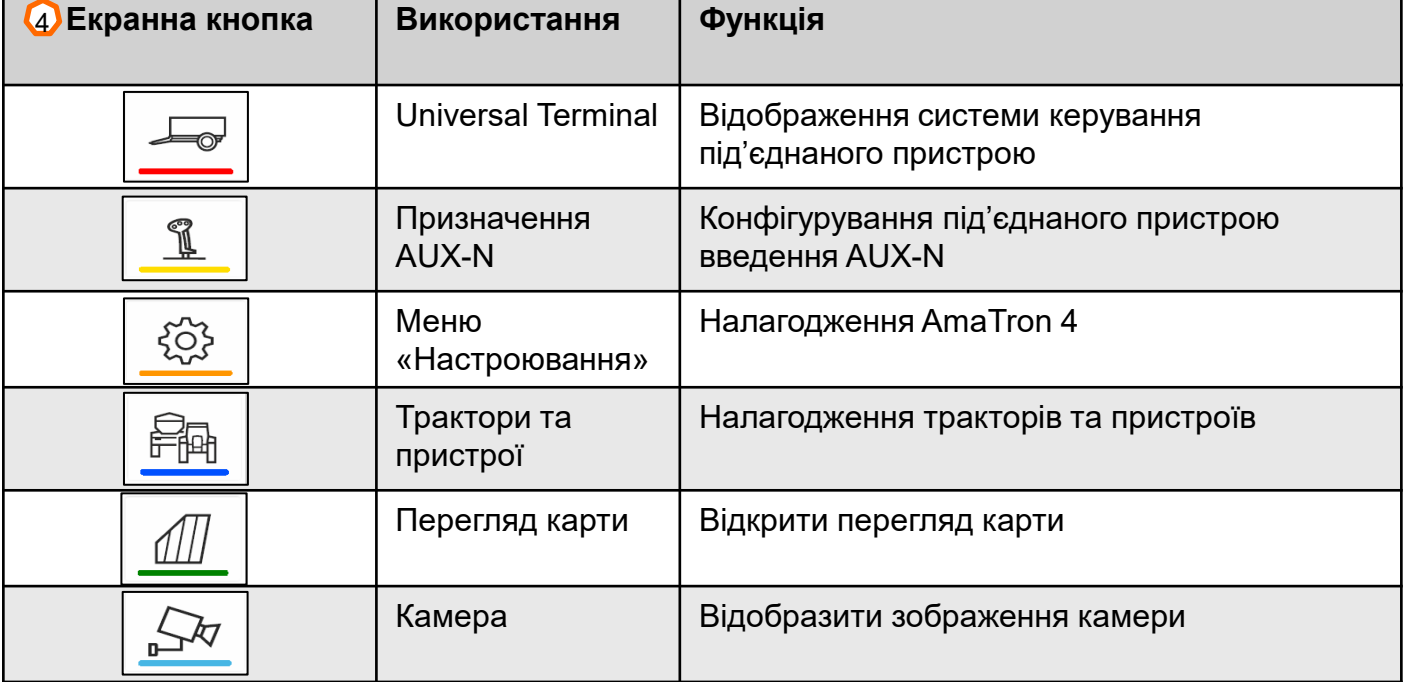

## **6. Геометрія і датчики**

**Створення нового трактора:** у головному меню виберіть > Трактори та пристрої.

- 2. Створіть новий трактор **(1).**
- 3. Введіть ім'я трактора. **(2).**
- 4. Підтвердьте ім'я.

За допомогою даних про геометрію трактора **(3)** вказується позиція GPSприймача щодо поздовжньої осі, задньої осі та точки кріплення трактора. Дані про геометрію потрібні для правильного відтворення на карті та правильного функціонування системи перемикання секцій.

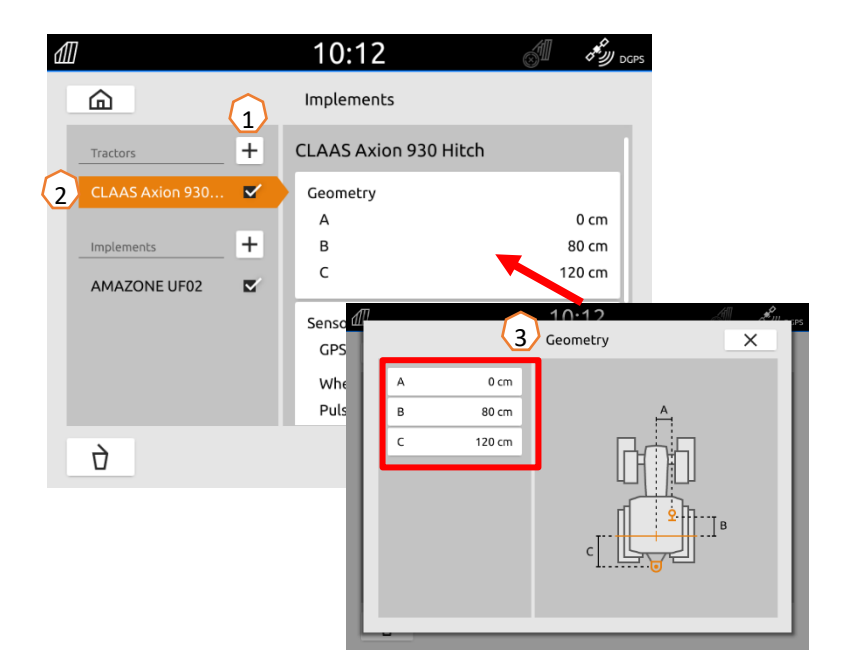

#### **Вибрати сигнал швидкості трактора:** у головному меню виберіть > Трактор і пристрої.

- 1. У розділі «**Трактори**» **(1)** виберіть потрібний трактор.
- 2. Виберіть пункт «**Датчики**» **(2)**.
- 3. Виберіть пункт «**Колесо**» **(3)**.
- 4. Якщо потрібно використовувати сигнал датчика колеса, активуйте «Передавати сигнал» **(4)**.
- 5. Якщо сигнал датчика колеса має моделюватися сигналом GPS, у розділі **«Джерело»** виберіть **«GPS-приймач»** або, якщо сигнал датчика колеса надходить від датчика колеса, в розділі **«Джерело»** виберіть **«Сигнальне гніздо» (5)**.
- 6. Завчіть імпульси **(6).**

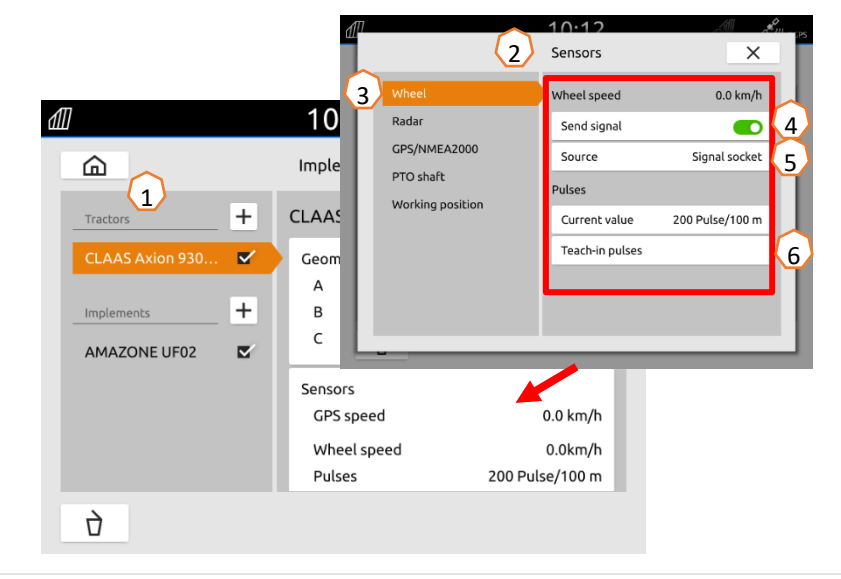

# **7. Двотермінальне рішення**

**Зміна Universal Terminal:** перехід із місця, де зараз завантажувалася машина; за певних обставин це також може бути термінал трактора. Вибір номера UT (універсальний термінал) і TC (Task Controller) пояснюється як приклад на UT AmaTron 4. **Приклад:** керування машиною на терміналі трактора та Section Control на AmaTron 4. Програмне забезпечення машини>Профіль / Меню користувача>ISOBUS

- (1) Термінал для керування машиною на 1 -му терміналі для документування та Section Control на 2-му.
- (2) Підтвердьте зміни.
- (3) Після цього підтвердьте налаштування.

Для забезпечення чіткого розподілу між універсальними терміналами (UT) і машиною номери UT і TC на AmaTron 4 також можуть конфігуруватися вручну.

### **Приклад зміни номера UT:**

- (5) Перейдіть у меню настроювання.
- (6) Натисніть екранну кнопку «ISOBUS».
- (7) Натисніть екранну кнопку «Номер UT».
- (8) Змініть номер UT (на більшості UT на заводі номер UT встановлено на № 1, тому просто виберіть 2), щоб забезпечити однозначну ідентифікацію.
- (9) Підтвердьте введення.
- (10) Після того перезапустіть AmaTron 4!

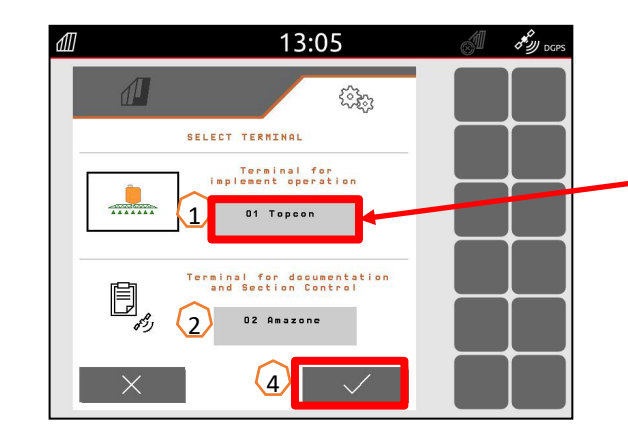

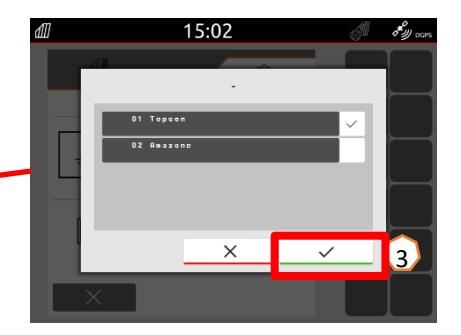

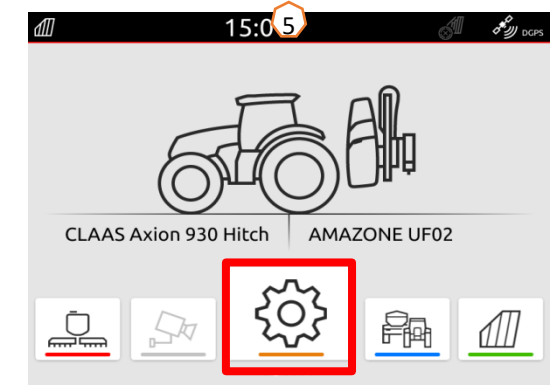

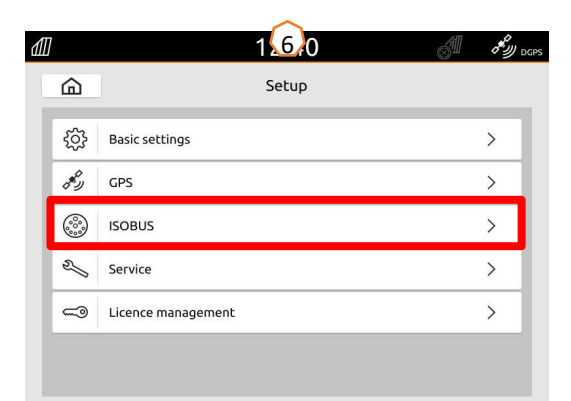

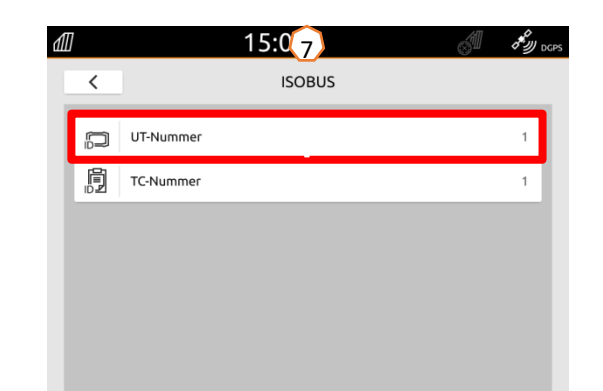

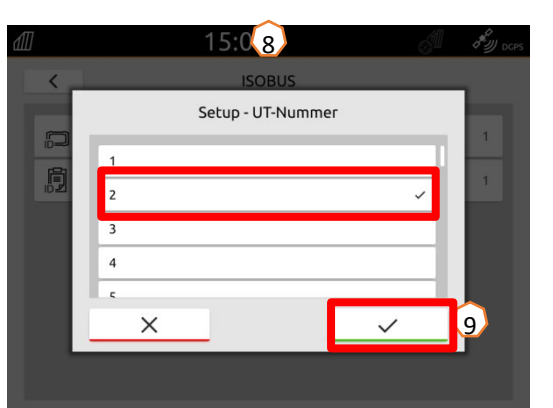

## **8. Імпорт/експорт даних завдань**

#### **Використання центрального меню імпорту:**

Можна використовувати файли «ISO -XML», а також файли «shape» на USB -накопичувачі.

- (1) Вставте USB -накопичувач.
- (2) З'явиться повідомлення про наявність даних.
- (3) Крім того, можна також відкрити меню швидкого запуску та вибрати там кнопку імпорту.
- (4) Відкриється меню імпорту.

### **Використання даних завдань ISO -XML:**

- (5) Виберіть потрібні дані завдань, напр., з однією картою внесення, і підтвердьте.
- (6) Машина перезавантажується, і завдання запускається.

#### **Використання файлів shape:**

- (7) Виберіть потрібний файл shape із, напр., однією картою внесення, та призначте його полю.
- (8) Підтвердьте операцію.
- (9) Машина перезавантажується, і завдання запускається.

#### **Записані дані завдань можна експортувати як дані завдання ISO -XML та зберегти їх на USB накопичувачі.**

- (10) Відкрийте меню швидкого запуску.
- (11) Виберіть «Експортувати ISO -XML».
- (12) Додатково можна також створити PDF -звіт для завдання.

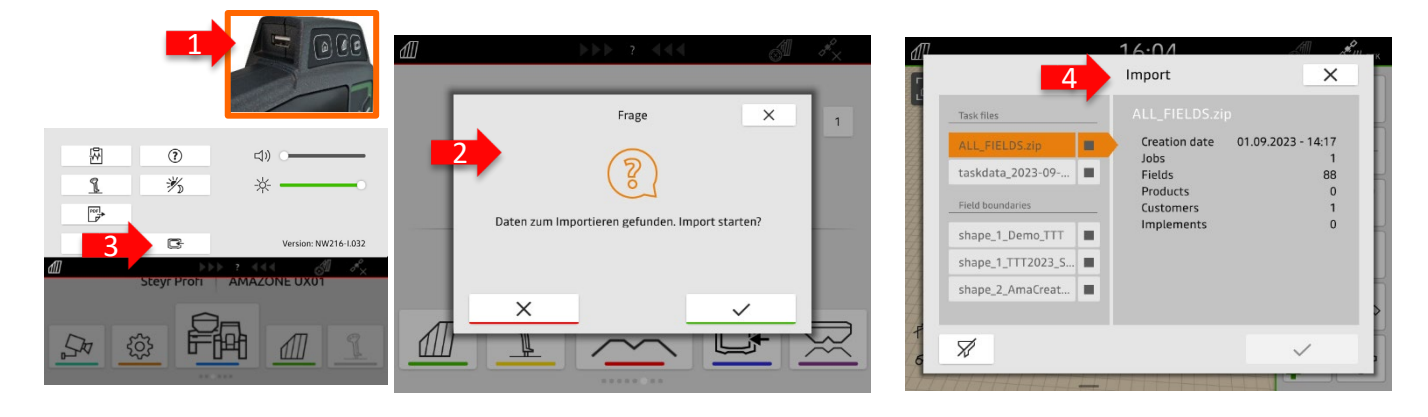

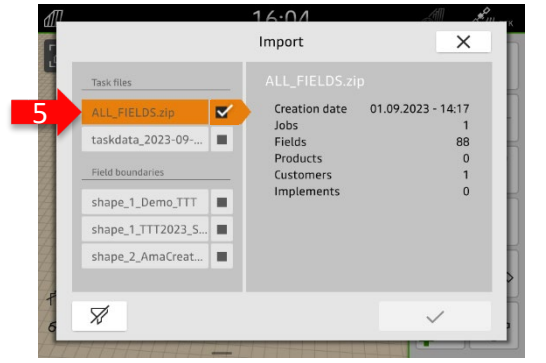

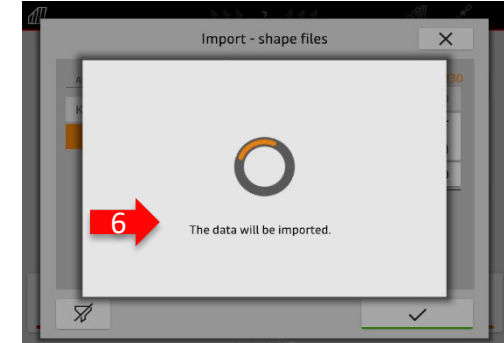

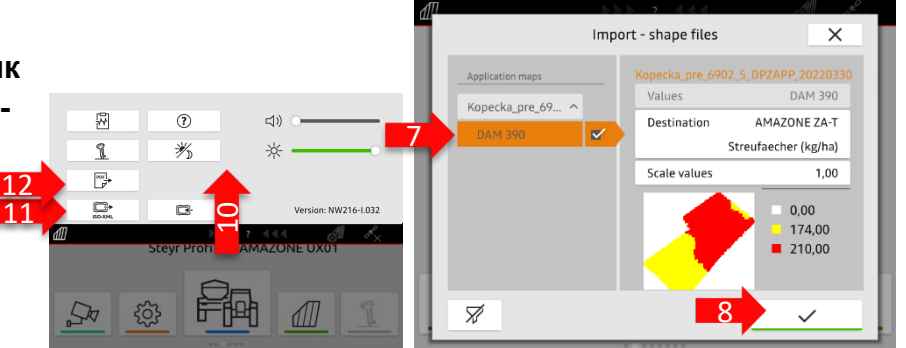

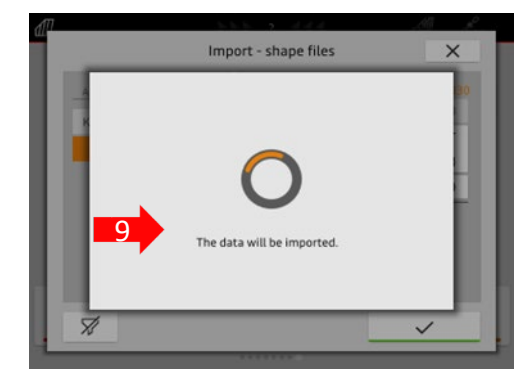

# **9. GPS-Switch**

Натисканням однієї з кнопок виконується перехід до перегляду карти «GPS Switch».

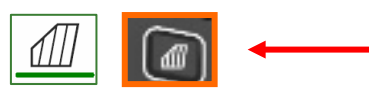

- (1) Вибір шарів карти
- (2) Активація огляду поля
- (3) Фокусування на тракторі та пристрої
- (4) Вибір Multi Boom
- (5) Компас
- (6) Визначення макс. рівня масштабування
- (7) Визначення мін. рівня масштабування
- (8) Символи трактора та пристрою
- (9) Ступінь перекриття
- (10) Швидкість GPS
- Інформація про пристрій
- Реверсування напрямку руху
- (13) Прокладання колії руху
- (14) Активація автоматичного керування секціями
- (15) Зміщення колій
- (16) Створення/деактивація межі поля
- (17) Створення/деактивація віртуальної розворотної смуги
- (18) Без функції
- (19) Створення маркування
- (20) Відкриття меню «Поле»
- (21) Коригування зносу GPS
- (22) Створення нового поля
- (23) Налаштування GPS-Switch

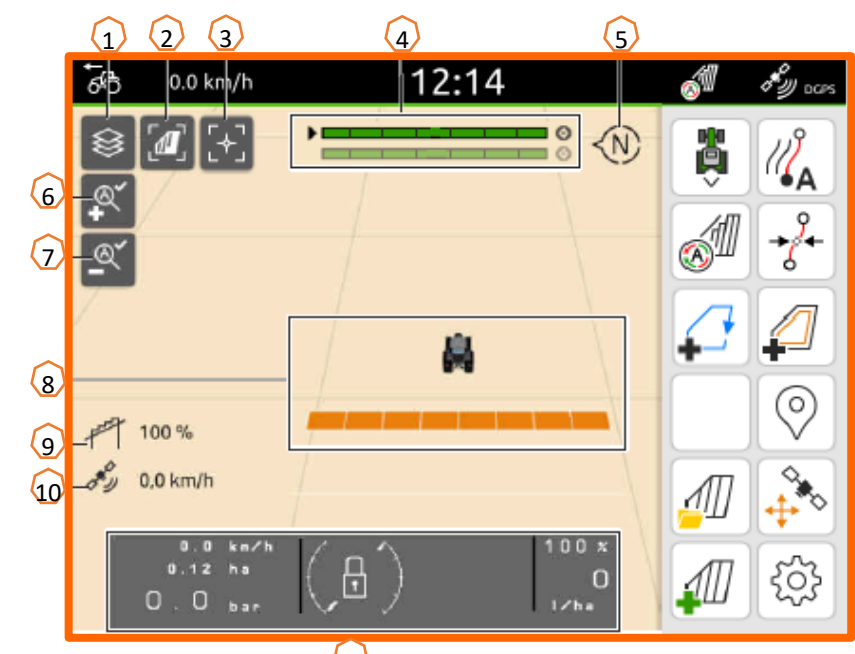

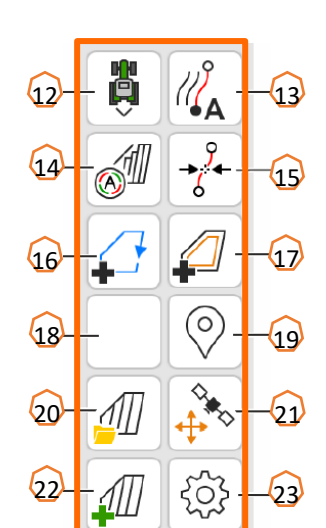

 $\Omega$ 

### **Відображення карти в програмі AmaTron-Twin**

За допомогою програми AmaTron можливе відтворення і керування переглядом карти AmaTron 4 за допомогою кінцевого мобільного пристрою.

Відображений QR-код або посилання «*www.amazone.de/qrcode\_AmaTron-Twin*» веде

до завантаження програми та подальшої інформації.

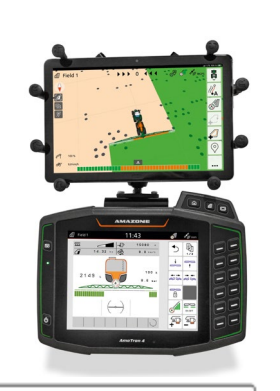

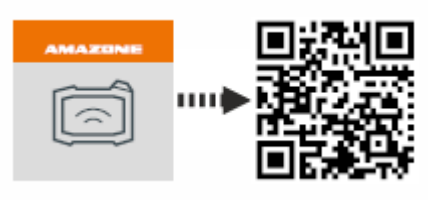

## **10. Налаштування GPS Switch**

Для отримання доступу до налаштувань GPS -Switch натисніть екранну кнопку «Налаштування» **(1)**. У разі натискання екранної кнопки «Перекриття» **(2)** відображаються налаштування для перекриття.

- **(3) Перекриття в напрямку руху:** тут можна налаштувати точку ввімкнення та вимкнення у напрямку руху. Додатне перекриття регулює раннє увімкнення або вимкнення машини. Від'ємне перекриття регулює пізнє увімкнення або вимкнення секцій.
- **(4) Ступінь перекриття:** ступінь перекриття визначає, за якого перекриття окремі секції повинні вимикатися у разі потрапляння на вже оброблену ділянку. Налаштування залежить від того, необхідна повна обробка або уникнення подвійних обробок **(7).**
- **(5) Допуск на перекриття:** допуск на перекриття визначає допуск, з яким дві зовнішні секції (права та ліва) реагують на перекриття. Максимальним значенням є половина робочої ширини зовнішніх секцій. Допуск на перекриття запобігає постійному вимкненню та увімкненню зовнішньої секції у разі мінімального перекриття.
- **(6) Допуск на перекриття на межі поля:** з міркувань безпеки ступінь перекриття на межі поля становить **завжди 0%**. Допуск на перекриття можна під **власну відповідальність** встановити окремо для межі поля.

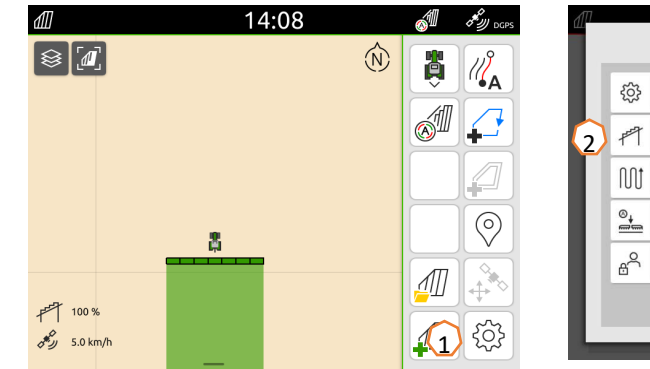

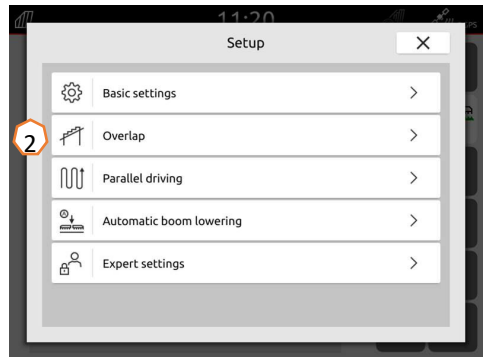

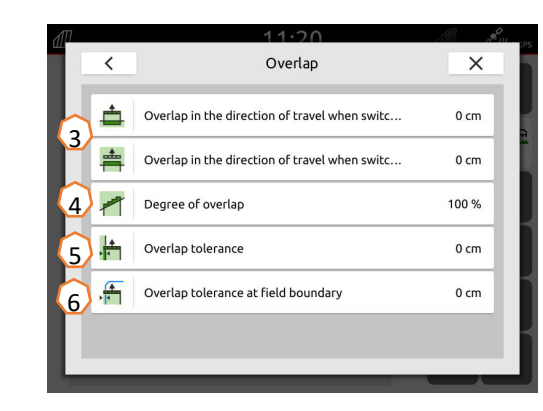

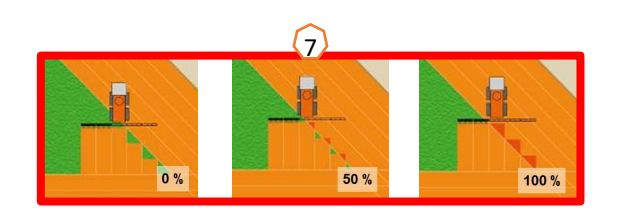

# **11. Процедура використання**

#### **Створення нового поля:**

- (1) Якщо ви бажаєте працювати **без** документації **Task Controller**, і достатньо внутрішньої документації машини, на початку нового завдання потрібно лише натиснути екранну кнопку «Створення нового поля».
- (2) На запитання, чи бажаєте ви зберегти дані, дайте відповідь «ні».
- (3) Якщо ви бажаєте працювати **з Task Controller**, вам потрібно підтвердити питання, чи бажаєте ви зберегти дані.
- (4) Потім створіть нове замовлення та запустіть його.

Якщо файли ISO-XML і файли Shape були створені раніше, див. с. 10.

### **Активація автоматичного керування секціями:**

- (5) Натисніть екранну кнопку «Активація автоматичного керування секціями».
- (6) В рядку стану відображається стан автоматичного керування секціями.

### **Стан автоматичних секцій (7):**

**Сірий і блимаючий**: машина не в робочому положенні

(перевірте умови).

**Червоний:** секції були перевизначені або вимкнені користувачем.

**Зелений:** секції увімкнено.

**Жовтий:** стан секції (0/1) не відповідає машині.

**Помаранчевий:** секції вимкнені за допомогою Section Control.

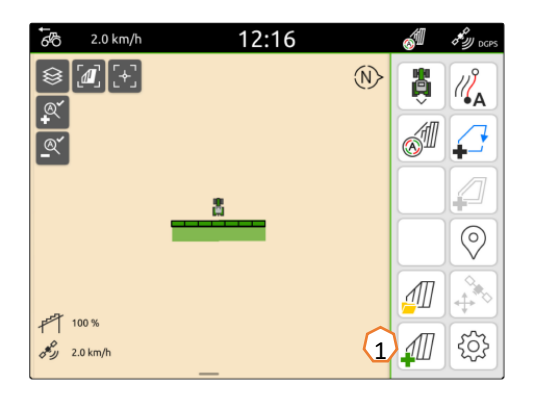

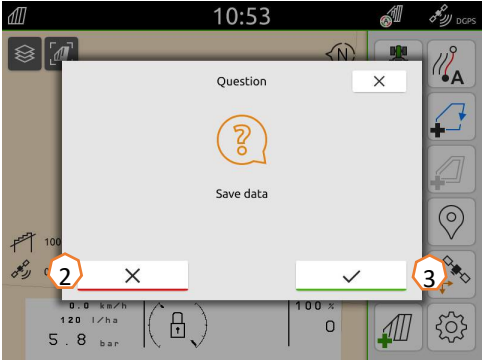

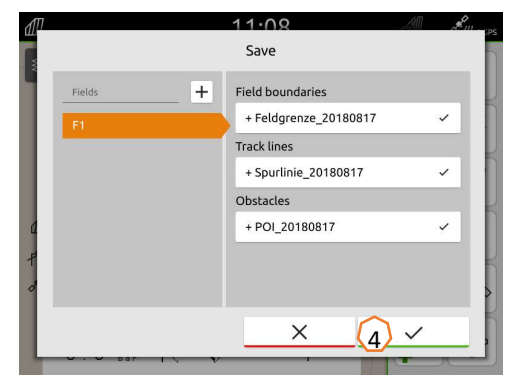

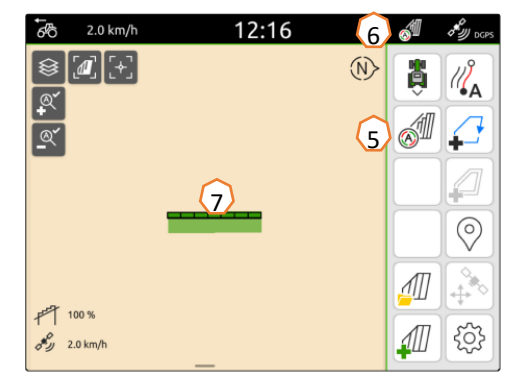

### **AMAZONE**

### **Програма SmartLearning**

Програма AMAZONE SmartLearning пропонує відеонавчання роботі з машинами Amazone. За потреби відеотренінги завантажуються на смартфон і таким чином доступні в режимі офлайн. Ви просто обираєте потрібну машину, для якої бажаєте переглянути відеотренінги.

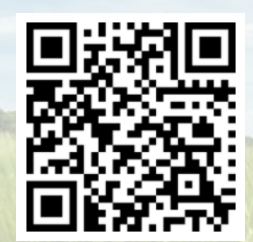

### **Центр завантажень**

У нашому центрі завантажень ми безкоштовно пропонуємо вам різні документи для перегляду і завантаження. Це можуть бути технічні та рекламні друковані матеріали в електронному вигляді, а також відео, посилання в Інтернеті та контактні дані. Інформацію можна отримати поштою та підписатися на нові опубліковані документи з різних категорій.

**https://downloadcenter.amazone.de/**

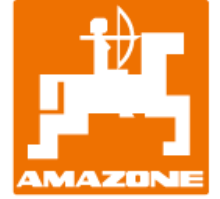

### **AMAZONEN-WERKE H. DREYER SE & Co. KG**

Абонементна скринька 51 · D-49202 Hasbergen-Gaste Тел. +49 (0)5405 501-0 · Факс: +49 (0)5405 501-147 www.amazone.de · www.amazone.at · Ел. пошта: amazone@amazone.de

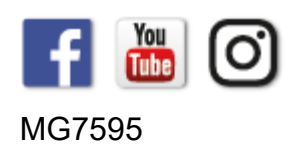